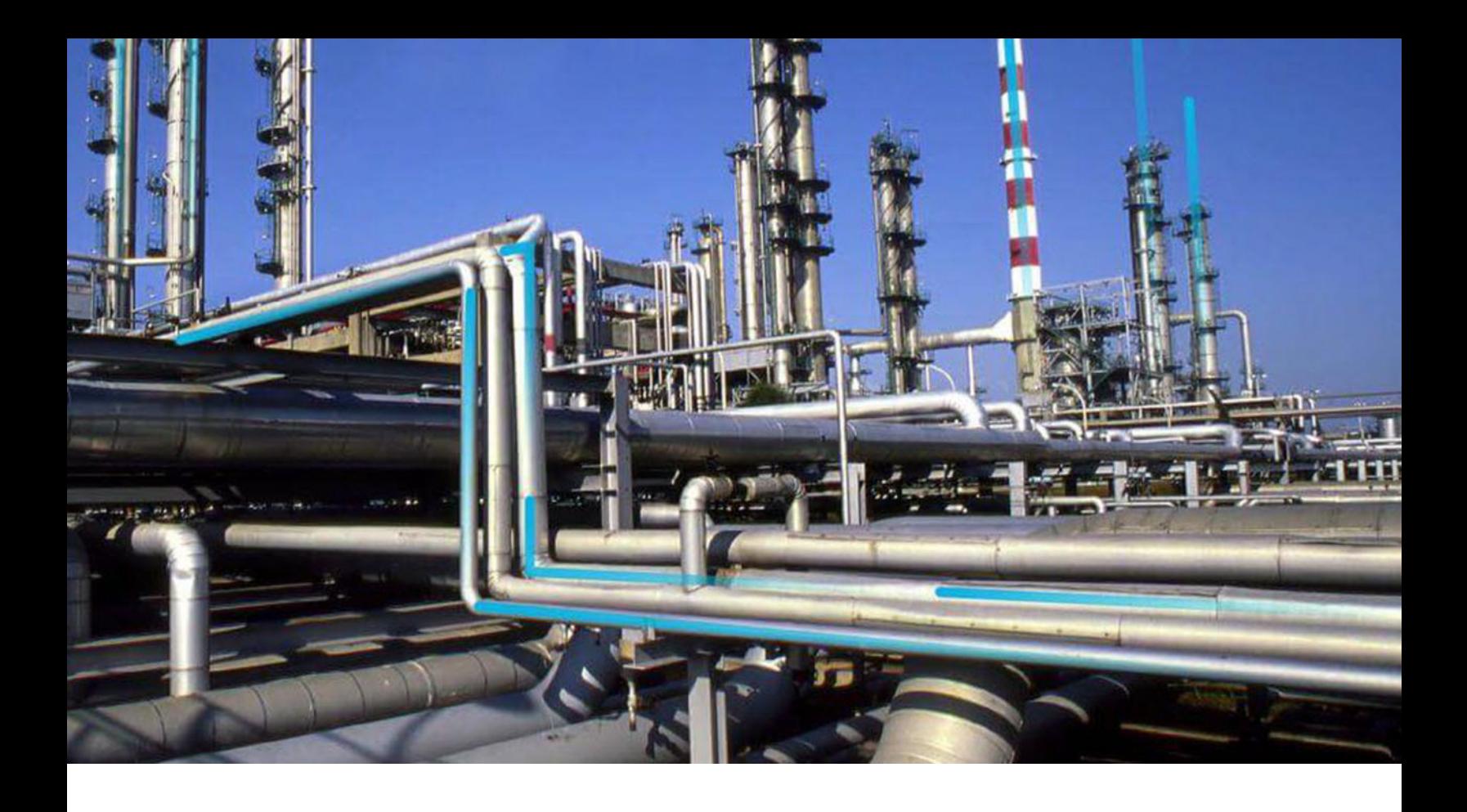

## **Activate Licenses**

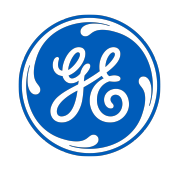

© 2023 General Electric Company

## **Contents**

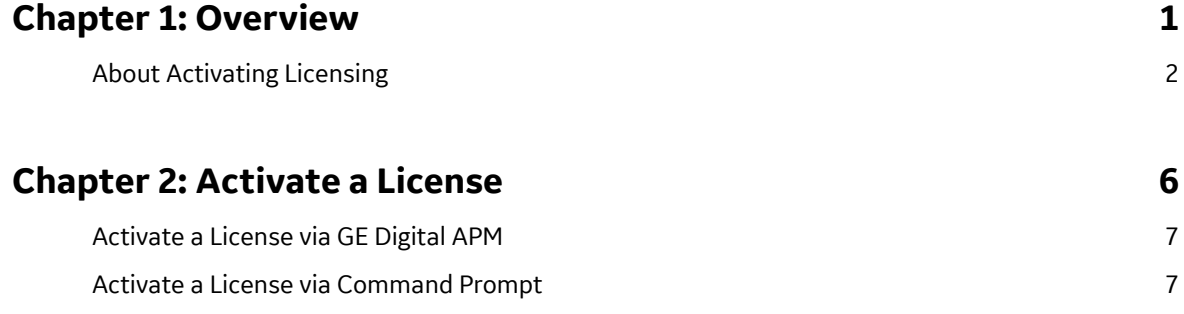

## **Copyright GE Digital**

© 2023 General Electric Company.

GE, the GE Monogram, and Predix are either registered trademarks or trademarks of All other trademarks are the property of their respective owners.

This document may contain Confidential/Proprietary information of and/or its suppliers or vendors. Distribution or reproduction is prohibited without permission.

THIS DOCUMENT AND ITS CONTENTS ARE PROVIDED "AS IS," WITH NO REPRESENTATION OR WARRANTIES OF ANY KIND, WHETHER EXPRESS OR IMPLIED, INCLUDING BUT NOT LIMITED TO WARRANTIES OF DESIGN, MERCHANTABILITY, OR FITNESS FOR A PARTICULAR PURPOSE. ALL OTHER LIABILITY ARISING FROM RELIANCE UPON ANY INFORMATION CONTAINED HEREIN IS EXPRESSLY DISCLAIMED.

Access to and use of the software described in this document is conditioned on acceptance of the End User License Agreement and compliance with its terms.

# **Chapter 1**

## <span id="page-4-0"></span>**Overview**

**Topics:**

• [About Activating Licensing](#page-5-0)

### <span id="page-5-0"></span>**About Activating Licensing**

License activation determines which modules and products will be available in GE Digital APM. You require license activation for each module or feature that you want to use (that is, you cannot use a module or a feature until the associated license is activated).

Within individual modules, availability of the following items is controlled by the license activation:

- Entity and relationship families
- Rules Library projects
- URLs
- Options on the **Applications** menu

Other types of content, such as Catalog items, may be available even if the license for the associated module is not activated. However, this content will not be functional because it requires specific families that must be activated.

To activate GE Digital APM licenses, you must supply a license file that will be provided to you with your GE Digital APM distribution package. In this documentation, we provide instructions for activating licenses. This documentation assumes that you have already obtained your license file, which is required to complete the activation process.

Note that each license file:

- Has a customer-specific PIN associated with it. When you activate licenses, you must provide the PIN that is associated with the selected license file. If the PIN that you specify does not match the PIN in the file, an error message will be displayed, and the licenses will not be activated.
- Is valid only for a certain length of time. You must activate modules within a timely manner before your license file expires. If you attempt to activate licenses using an expired file, an error message will be displayed, indicating that the file has expired, and the activation will not occur.
- Is version-specific. If you attempt to activate licenses using a file whose version information differs from the version of the product in which you are performing the activation, an error message will be displayed, and the activation will not occur.

**Note:** Under any of the error conditions described in the preceding list, any modules or products that were active before you attempted to load the license file will continue to be active after the error message is displayed. In other words, these errors will not affect your current activation state. They will simply prevent you from making changes to that state.

For production versions of GE Digital APM, after you have activated your licenses, you should be able to continue using the associated modules and products until you upgrade to a new version of GE Digital APM. After you upgrade, the licenses will no longer be valid. Any modules that were previously available will no longer be accessible in the GE Digital APM application. You will need a new license file in order to reactivate the licenses on the new version.

If you use temporary licenses for demo or trial purposes, your licenses will expire after a certain period of time, as determined by your trial agreement. After the licenses have expired, you will no longer be able to log in to the GE Digital APM system. However, if you are a Super User, you will receive a prompt on the log in page that will allow you to load a new license file.

**Note:** For most modules, license activation results in the content for that module being available immediately. For the SAP Interfaces product, however, the changes will not be immediate; it may take up to one hour for the module and its content to be available. If you want to apply the changes immediately, you can restart IIS on the GE Digital APM Server.

## **GE Digital APM Licenses**

The following table lists the licenses that can be activated via Operations Manager and the modules/ features that are activated with each license.

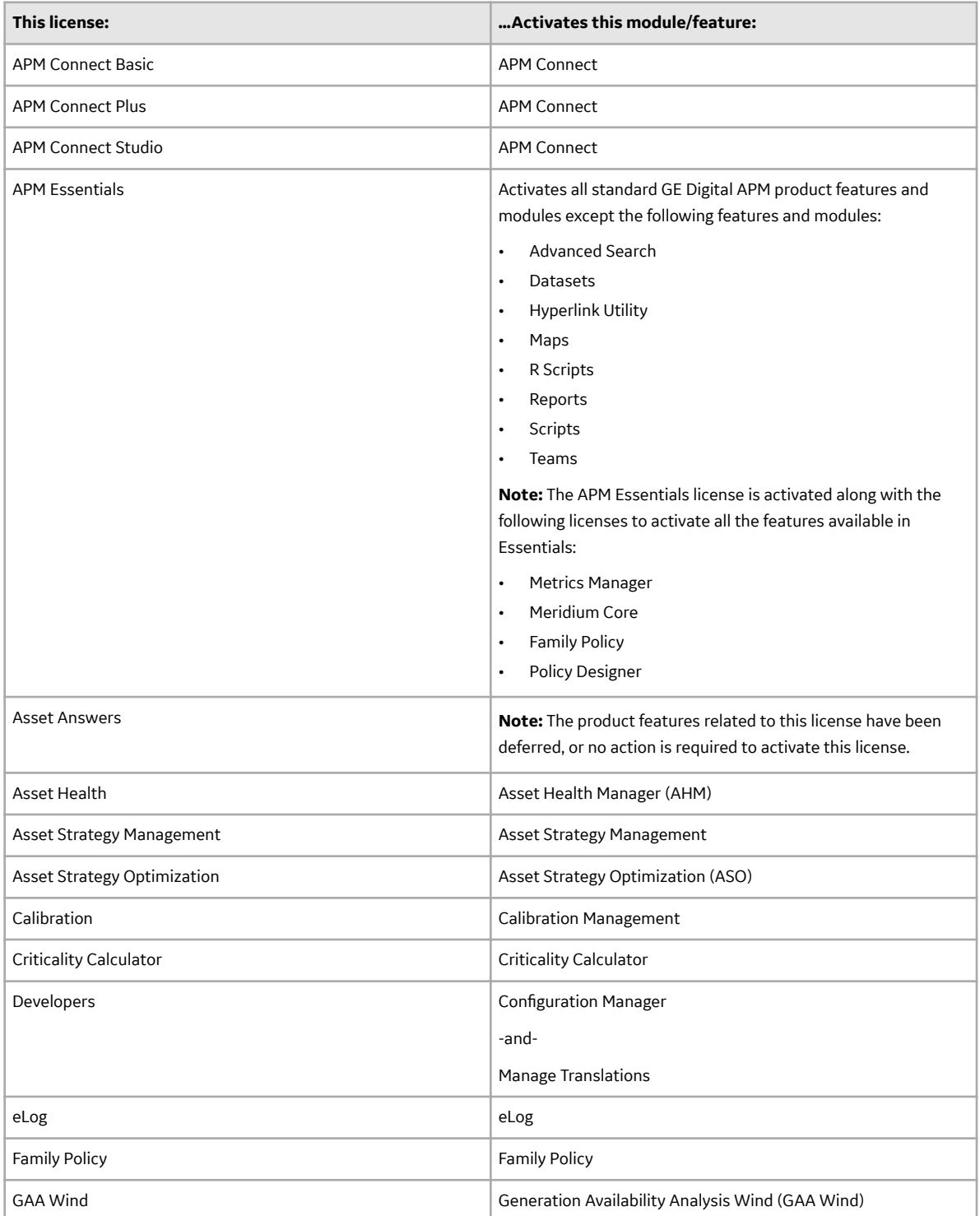

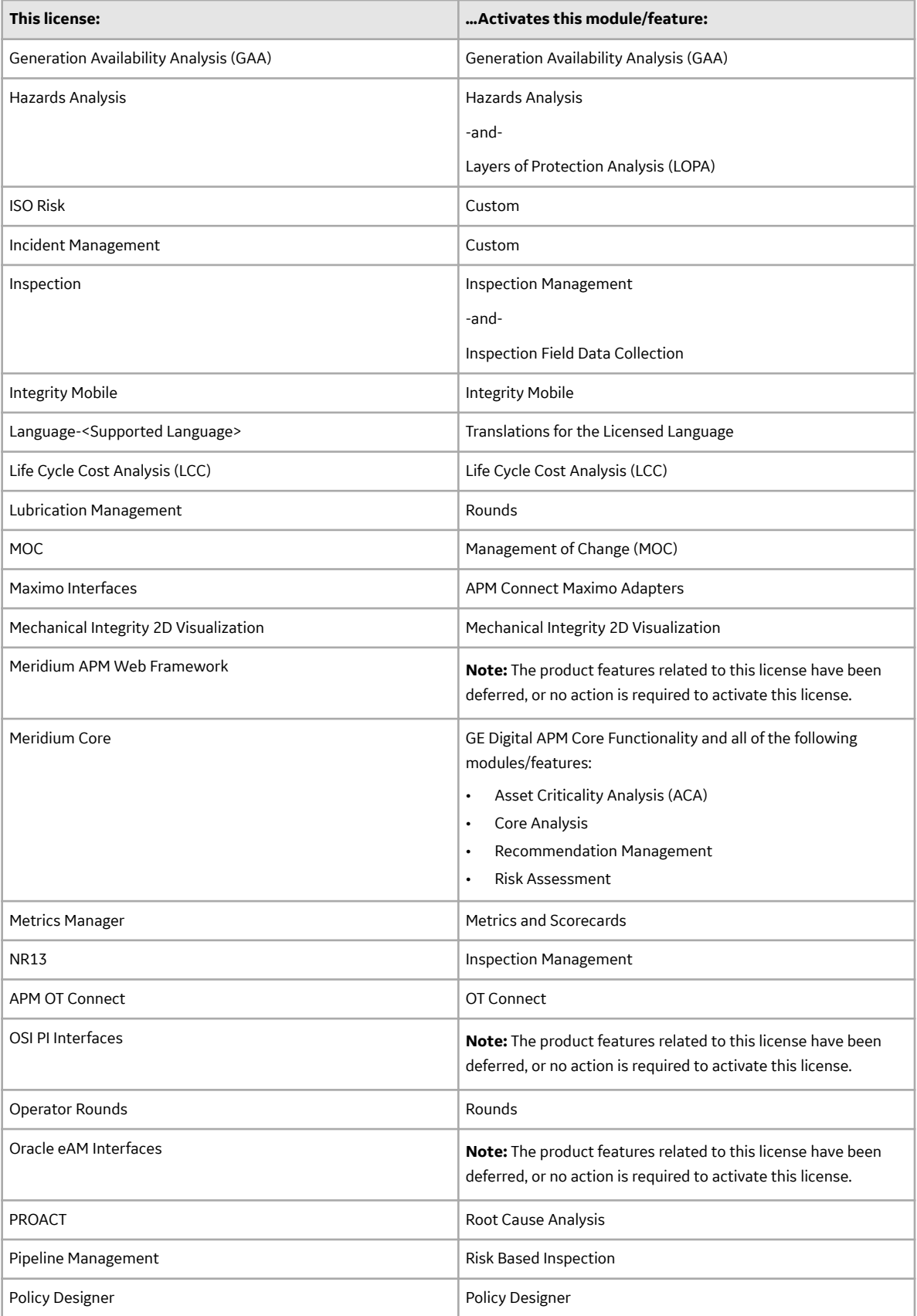

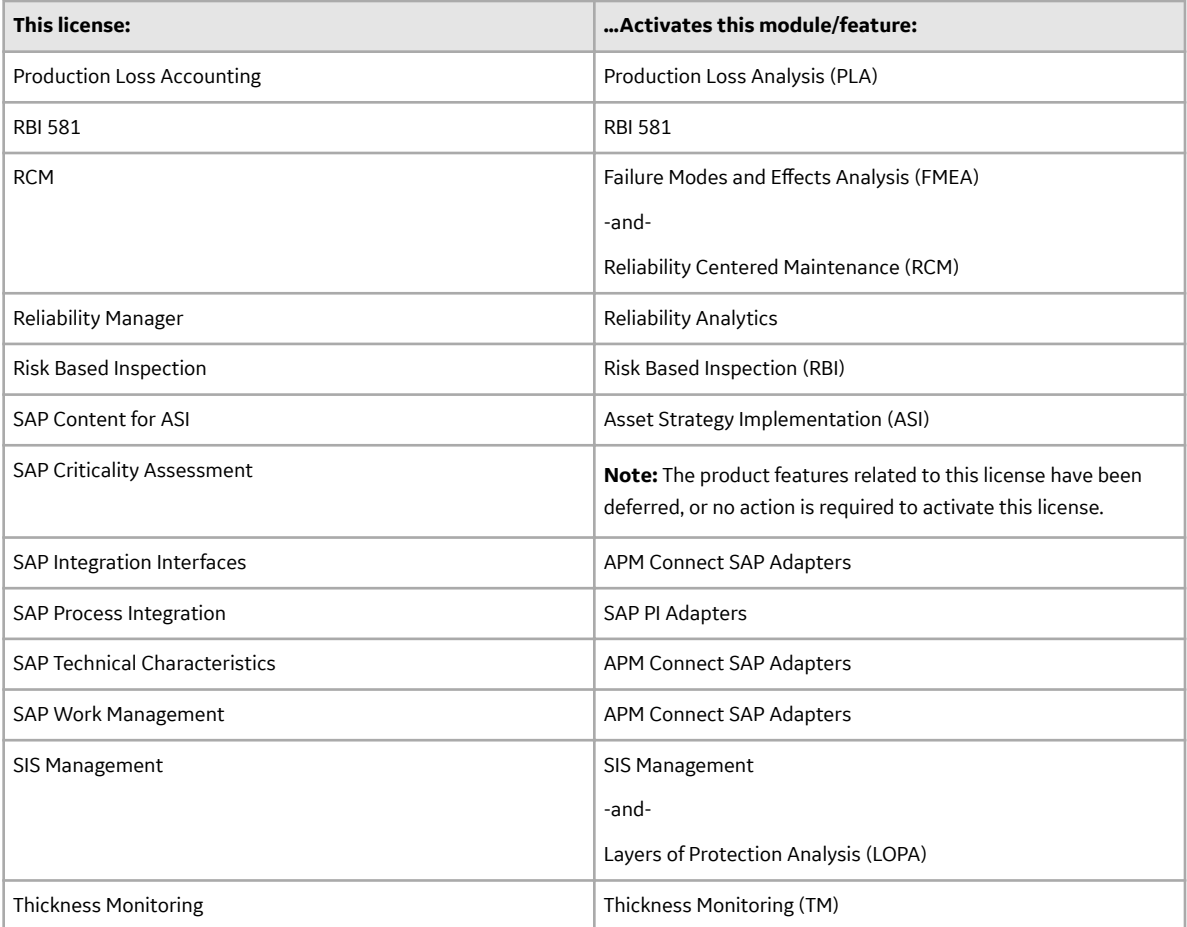

## **Chapter 2**

## <span id="page-9-0"></span>**Activate a License**

#### **Topics:**

- [Activate a License via GE Digital](#page-10-0) [APM](#page-10-0)
- [Activate a License via](#page-10-0) [Command Prompt](#page-10-0)

## <span id="page-10-0"></span>**Activate a License via GE Digital APM**

#### **Before You Begin**

You must have obtained the license file and customer PIN.

#### **Procedure**

1. In the **Applications** menu, navigate to **ADMIN** > **Operations Manager** > **Activate Licenses**. The **Activate Licenses** page appears.

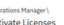

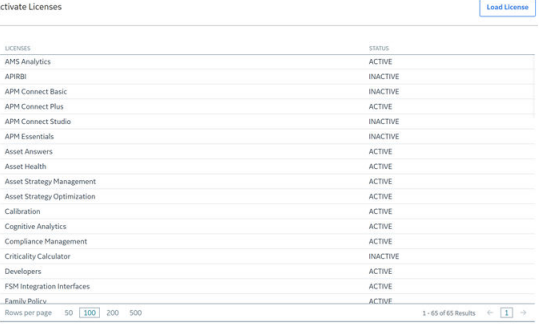

#### 2. Select **Load License**. The **Licenses Activation** window appears.

- 3. In the **Customer PIN** box, enter the customer PIN.
- 4. In the **License File** box, select **Choose File**. The **Open** window appears.
- 5. Navigate to the folder containing the license file, select the file, and then select **Open**. The **Open** dialog box closes, and the name of the file appears in the License File text box.
- 6. Select **OK**.

A message appears, asking you to log in again.

7. Log in to GE Digital APM.

#### **Results**

- The GE Digital APM system validates the license file and PIN that you entered. If the file and PIN are determined to be valid, the License Activation window closes, and license file appears in the list in the **Activate Licenses** page.
- For each module activated successfully, the Status field is populated with the text ACTIVE. However, if the license file or PIN are invalid, an error message will be displayed after Step 6. The error message will explain the problem that was encountered.

### **Activate a License via Command Prompt**

#### **Before You Begin**

• You must have obtained the license file from GE Digital APM.

#### **Procedure**

- 1. On your GE Digital APM Server, select the Windows Start button, then navigate to and right-click **Command Prompt**, and then select **Run as administrator**. The Command Prompt window appears.
- 2. In the Command Prompt window, enter <root>\Program Files\Meridium\Upgrade \Meridium.Version.ContentActivation.exe /datasourceid:<Datasource Id> / u:<User> /p:<Password> /file:<License File> /pin:<PIN>

Where:

- $\cdot$  < $\tau$ oot> is replaced with the location where the GE Digital APM program files are installed.
- <Datasource Id>, <User>, and <Password> are replaced with the appropriate values.
- $\cdot$  <License File> is replaced with the path and file name of the license file that you want to apply (For example, C: \temp\APMLicenseFile.txt).
- $\cdot$  <PIN> is replaced with the customer-specific PIN associated with the selected license file. The appropriate PIN should have been provided to you when you received the license file.

The utility runs, and the license is installed.

3. Log off from GE Digital APM, and then log in again. The data source is activated.